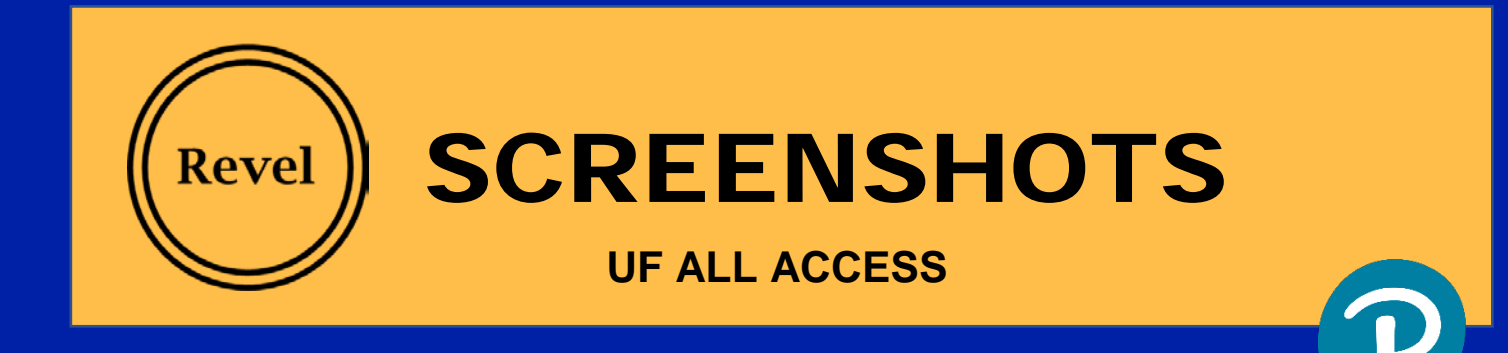

## **Opt In Process**

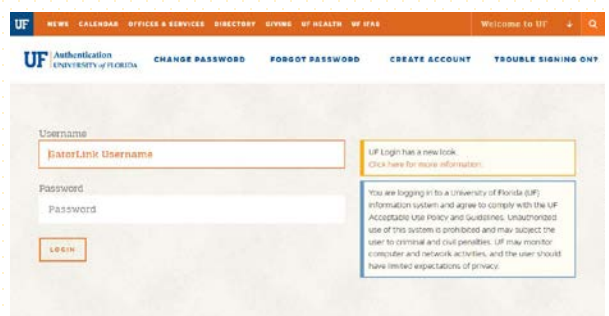

- 3. a. Check the course to opt in.
	- b. Authorize the Charges
	- c. Select "Opt In"

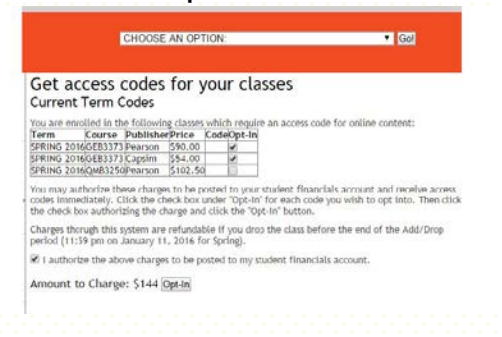

1. Sign in to your Gatorlink portal 2. View your courses available for opt in

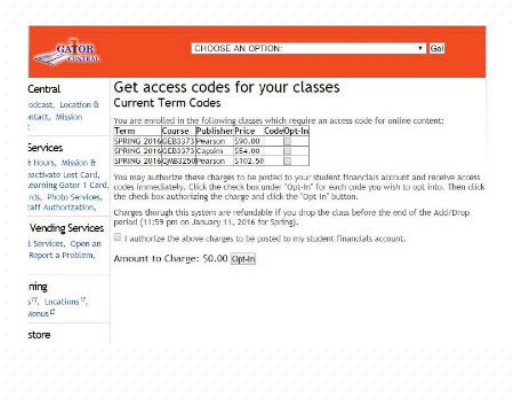

4. Copy the access code on the screen.

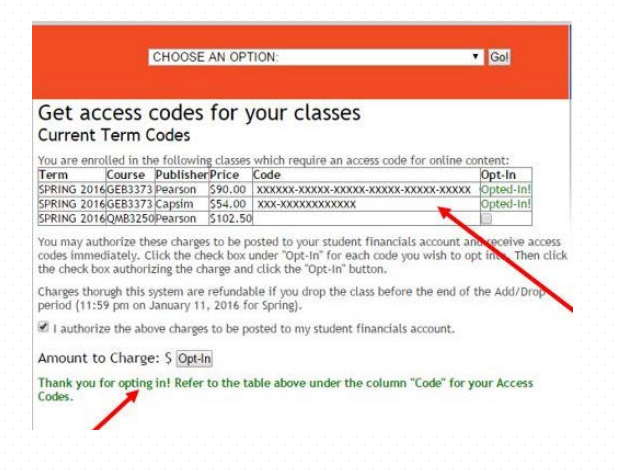

## **Registration for Revel with Canvas**

- 1. Start from your Canvas course.
- 2. Select **Pearson Revel** form the left navigation.
- 3. Select **Open Revel**.
- 4. Enter your Pearson Username and Password (if you already have one). Otherwise, select Create an Account. \*\*Note: If you're also using a Pearson MyLab or Mastering course, register for it first to use the same username and password for Revel.
- 5. When your accounts are linked, select the access option: Redeem the access code purchased from the bookstore.
- 6. Enter the electronic access code you received after authorizing the All Access charge at the Gator Central portal.
- 7. Your Revel content appears.